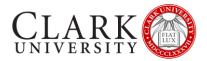

## WIRELESS SCREEN SHARE

This document will provide you with some basic steps on how to use Solstice wireless screen sharing for classroom collaborations. Should you need help or more information contact the help desk via email at <u>helpdesk@clarku.edu</u> or call 508-793-7745.

## TURNING ON THE SCREEN SHARE

| Step | Action                                                                                                    |                                                                                                    |
|------|----------------------------------------------------------------------------------------------------|----------------------------------------------------------------------------------------------------|
| 1.   | From the classroom podium's control panel, select "SCRN SHARE".                                                                                                    | Follow the directions on the<br>projector screen in order to<br>share your device screen. If<br>you need assistance, please<br>contact Media Services at<br>x.7724<br>Jan 28, 10:17 AM<br>CCRN SHARE                                                                                                    |
| 2.   | The screen share "pod" will now appear on the<br>primary display.<br>The room identifier will be in the upper left<br>corner.<br>Instructions for how to connect to the pod will<br>be in the upper right corner.<br>Collaborators can connect using their mobile<br>device or by going to the URL on the screen<br>and downloading the app. | GL422       Image: Construction of the construction of the constru |

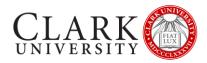

## DOWNLOADING THE SOLSTICE CLIENT TO YOUR DEVICE

| Action                                                                                                    |                                                                                                    |
|----------------------------------------------------------------------------------------------------|----------------------------------------------------------------------------------------------------|
| PC/Mac - Open a web browser and go to the                                                                                                 | gl422.screenshare.clarku.edu                                                                                                    |
| URL listed in the upper-right corner of the<br>Solstice Pod's welcome screen. The page that<br>loads will include a download link for the | Solstice                                                                                                    |
| Solstice client.                                                                                                    | Welcome to                                                                                                    |
|                                                                                                    | GL422                                                                                                    |
| <b>Mobile devices</b> - Open a web browser on your device and go to the URL listed in the upper-                                          | Download the Solstice app to connect to the room display.                                                                                                    |
| screen; you will be redirected to the<br>appropriate mobile store to install the Solstice                                                 | Get the App                                                                                                    |
| app.                                                                                                    | Can't install the App? <u>Click here</u> to share your screen<br>using your web browser.                                                                                                    |
|                                                                                                    | PC/Mac - Open a web browser and go to the<br>JRL listed in the upper-right corner of the<br>Solstice Pod's welcome screen. The page that<br>oads will include a download link for the<br>Solstice client.<br>Wobile devices - Open a web browser on your<br>device and go to the URL listed in the upper-<br>ight corner of the Solstice Pod's welcome<br>screen; you will be redirected to the<br>appropriate mobile store to install the Solstice |

## CONNECTING TO SOLSTICE

| Step | Action                                                                                                    |                                                                                                    |          |
|------|----------------------------------------------------------------------------------------------------|----------------------------------------------------------------------------------------------------|----------|
| 1.   | Open the Solstice client.<br>On first use, you will be prompted to enter<br>your name. This helps distinguish your content<br>while collaborating with others.<br>Mac users will be prompted to grant additional<br>permissions in the Security preference pane. | Solstice<br>Share your desktop<br>applications, images,<br>and videos to any<br>Solstice-enabled display.<br>Start your wireless sharing experience.<br>Collaborate more efficiently. | -      × |

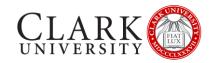

| 2. | The primary classroom display will display a 4-<br>digit code.<br>If another user is already sharing, this code<br>may be displayed in the bottom left corner of<br>the screen.                                                                                                    |                                                                                                    |
|----|----------------------------------------------------------------------------------------------------|----------------------------------------------------------------------------------------------------|
| 3. | Enter the 4-digit code on your device and click<br>Connect.                                                                                                    | <ul> <li>Solstice - · · · · · · · · · · · · · · · · · ·</li></ul>                                                                                                    |
| 4. | Choose a sharing method. You can share your<br>entire desktop, an open application window, or<br>stream a media file directly from your hard<br>drive. Full audio sharing support is provided<br>for sharing Desktop or a Media File.<br>For iOS users: Mirror your screen under iOS,<br>click Mirror Screen. Follow the instructions to<br>enable Airplay on your device and toggle<br>Mirroring on. | Solstice     Share   Layout   Moderate   Conference   Settings     Student 1   Share     Image: Share     Share     Image: Share     Image: Share |
| 5. | You can change what you want to share and<br>stop sharing by clicking on the button at the<br>top of your share screen.                                                                                                    | Sharing Desktop  Stop Sharing                                                                                                    |